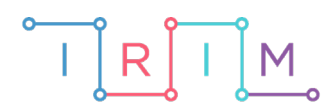

IRIM - Institut za razvoj i inovativnost mladih

## micro:bit u nastavi

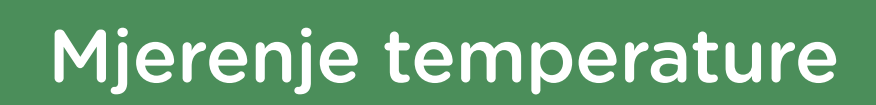

 $\overline{O}$ 

RAZREDNA NASTAVA

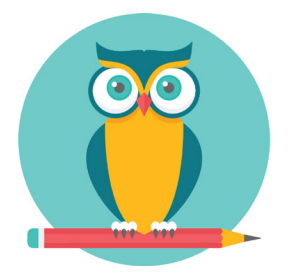

# PRIRODA I DRUŠTVO

#### **Mjerenje temperature**  $\overline{O}$

Pretvorite micro:bit u termometar. Izradite program kojim će se neprestano ispisivati izmjerena temperatura.

Ovu lekciju možete pronaći na edukacijskom portalu Izradi! na poveznici: <https://bit.ly/mjerenje-temperature-rn>.

#### Korištenje s učenicima Ŏ

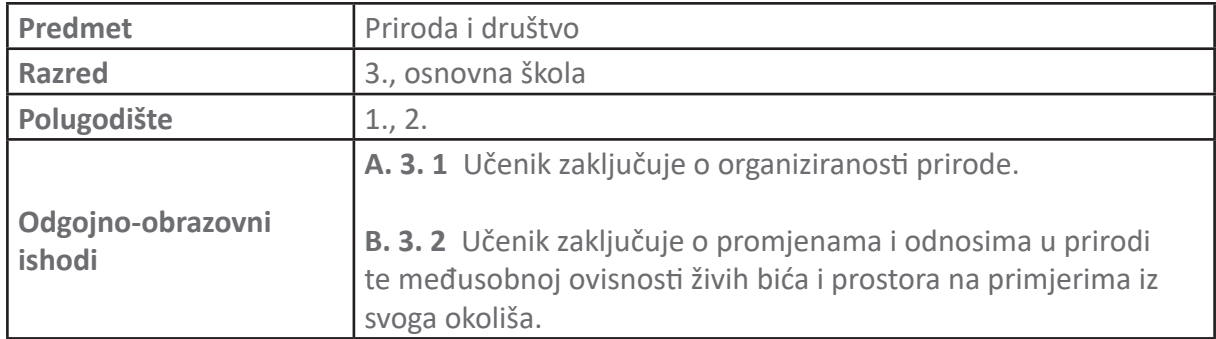

#### Ŏ Opis programa

Pokretanjem micro:bita, na ekranu se cijelo vrijeme prikazuje izmjerena temperatura. Ovim programom možete zadati učenicima da izmjere temperaturu svoje okoline pomoću micro:bita.

Program se izrađuje u MakeCode editoru kojem možete pristupiti preko poveznice: https://makecode.microbit.org/.

#### $\overline{O}$ Izrada programa

#### **1. korak**

Kako biste prikazali temperaturu na ekranu iskoristit ćete naredbu **show number** iz **Basic**  kategorije i staviti je unutar **forever** bloka. **Forever** petlja izvršava se zauvijek. Sve naredbe koje stavite unutar nje izvršavat će se slijedno, jedna nakon druge, a kada završi izvršavanje posljednje naredbe ponovno će krenuti prva.

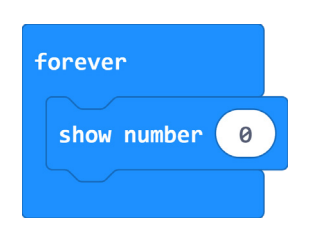

#### **2. korak**

Za prikaz izmjerene temperature u stupnjevima Celzijusevim uzmite naredbu **temperature** iz kategorije **Input** i stavite je kao argument naredbe **show number**.

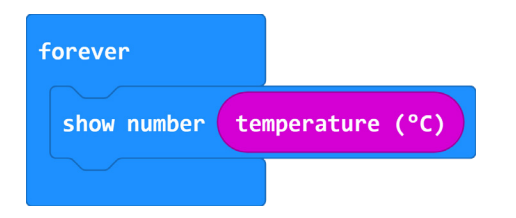

### **3. korak**

Odmah po ubacivanju ove naredbe u program na simulatoru se pojavljuje prikaz 'izmjerene' temperature. Naravno, ovo nije stvarna temperatura, već na simulatoru možete mijenjati temperaturu podešavanjem na malom termometru sa strane.

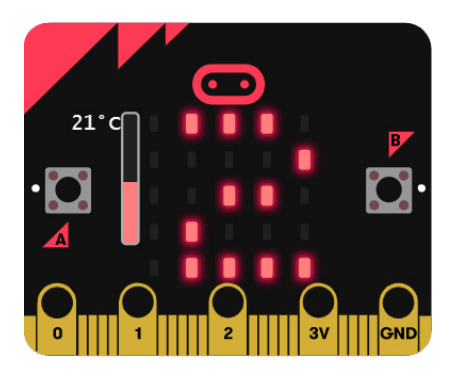

### **4. korak**

Kako vidite, temperatura se konstantno prikazuje (animira) na ekranu pa je teško razaznati koji se broj stvarno prikazuje. Zbog toga nakon prikaza temperature treba obrisati zaslon i malo usporiti program. Iz kategorije **Basic** u odjeljku **more** uzmite naredbu **clear screen** i stavite je odmah nakon **show number** naredbe. **Clear screen** naredba će isključiti sve svjetleće diode micro:bitovog ekrana i time zapravo pobrisati sve što je bilo prikazano na ekranu.

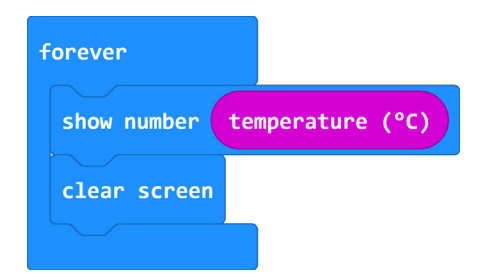

### **5. korak**

Kako se program izvršava vrlo brzo, nakon brisanja ekrana ponovno se gotovo odmah ispisuje izmjerena temperatura. Zbog toga ćete u program dodati naredbu **pause** koju možete pronaći u **Basic** kategoriji. Naredbu **pause** ubacite u program odmah nakon naredbe **clear screen**.

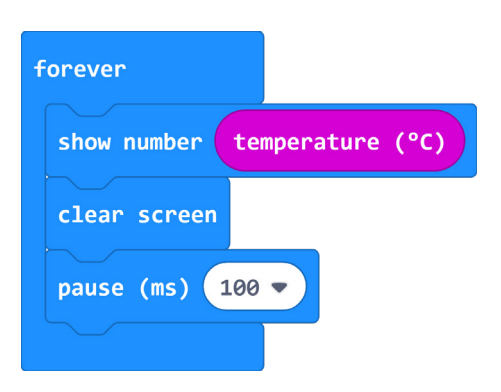

## **6. korak**

Naredba **pause** zaustavlja izvršavanje programa na određeno vrijeme. Duljinu trajanja pauze upisujete kao argument naredbe i to u milisekundama. Milisekunda je tisućiti dio sekunde. Ako želite da program napravi pauzu od jedne sekunde, morate upisati 1000, za dvije sekunde 2000 itd.

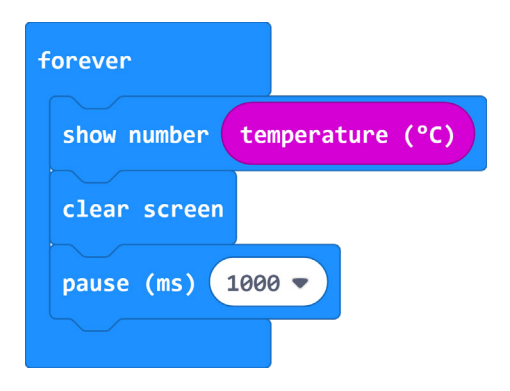

## **Gotov program**

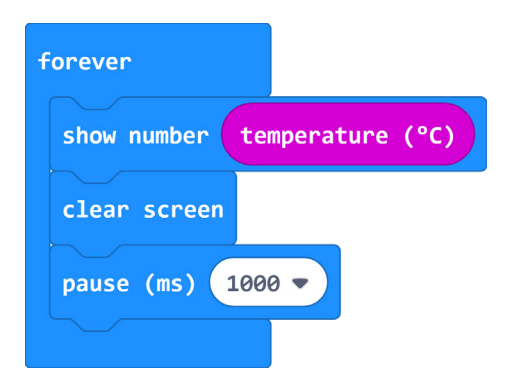

## **Program za micro:bit v2**

U slučaju da koristite novu verziju micro:bita koji ima mogućnost bilježenja podataka i logotip osjetljiv na dodir, proširite prethodni program tako da svaku minute bilježi vrijednost temperature u svoju memoriju. Neka se podaci iz memorije obrišu pritiskom na logotip.

Naredbe **set columns, log data, delete log** i **on log full** nalaze se u **Data Logger** kategoriji naredbi [\(upute za dodavanje kategorije Data Logger\).](https://izradi.croatianmakers.hr/lessons/uputa-za-dodavanje-kategorije-data-logger-za-biljezenje-podataka-microbit-v2/) Blok **on logo pressed** nalazi se u **Input**  kategoriji u dijelu micro:bit (V2). Kako bi micro:bit spremao vrijednost temperature svaku minutu, naredbu **log data** postavite u blok **every** iz **Loops** kategorije te upišite vrijednost 60000 (ms).

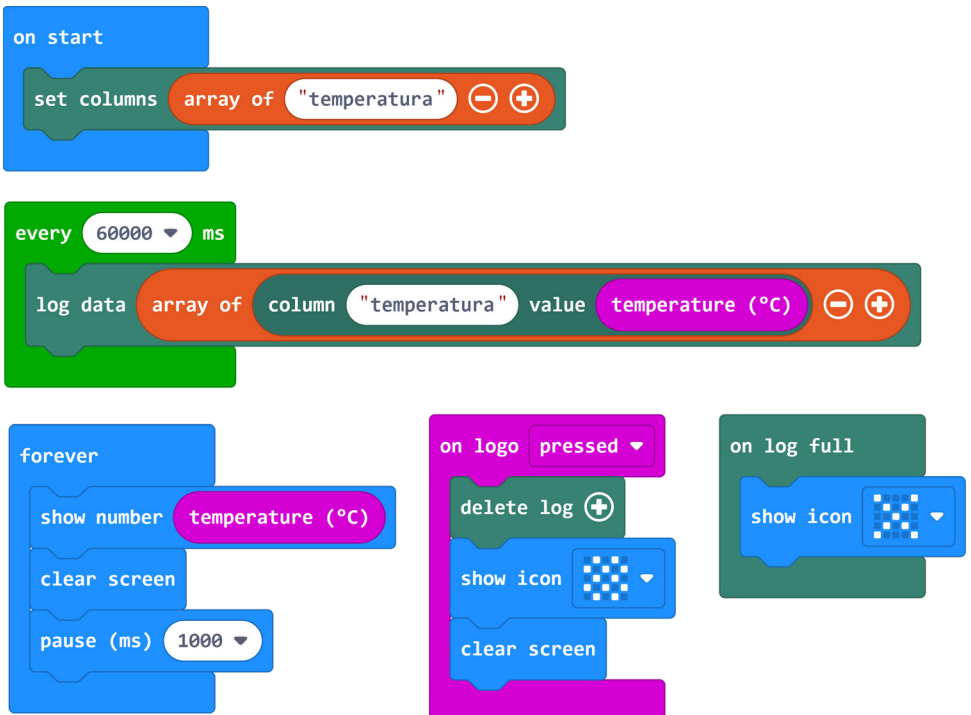

### **Pregled zabilježenih podataka**

Proučite [ovu](https://izradi.croatianmakers.hr/lessons/biljezenje-podataka-microbit-v2/) lekciju kako biste saznali više o bilježenju i čitanju podataka na micro:bitu v2.

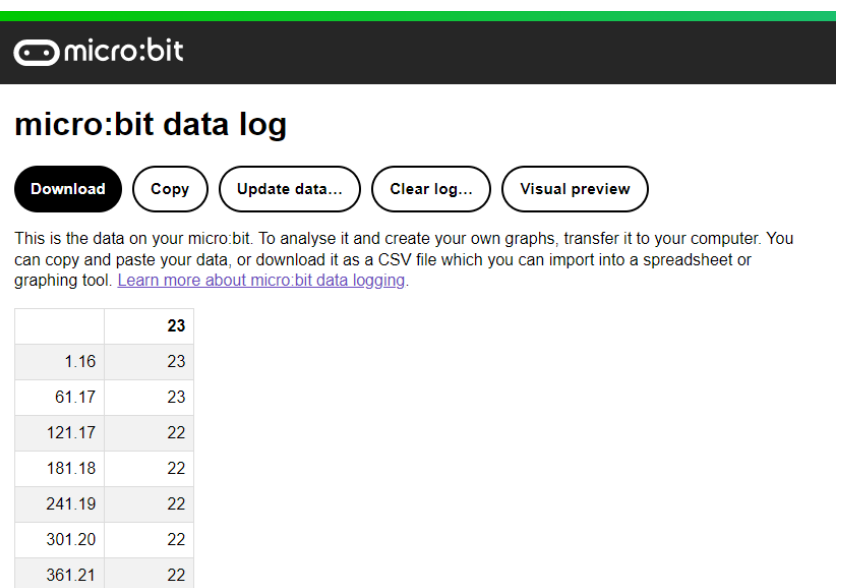